# **Microsoft Student Advantage Office 365 Pro Plus**

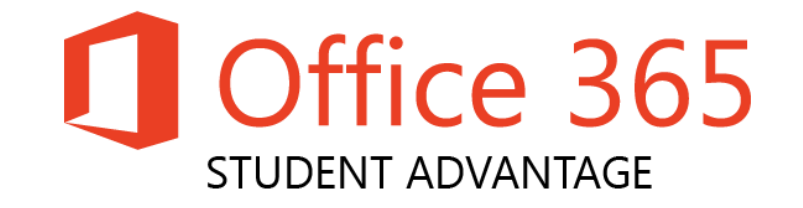

We are now offering Office 365 ProPlus to all students. This entitles students to download local copies of the full version of Microsoft Office including familiar Office applications like Word, Excel, PowerPoint, Outlook, OneNote, Access, Lync and Publisher on up to 5 personal devices.

Office 365 ProPlus is not a web-based version of Office. Instead it runs locally on your device so that you don't need to be connected to the Internet all the time to use it.

To use Office 365 ProPlus, you must log into your Office 365 account every 30 days in order to maintain full functionality of ProPlus.

In order to qualify you must be a current student on an active course. As a result your licence will run from the date you requested it to the 31<sup>st</sup> July of each year.

At this point the licence will be removed from your account unless you are a returning student. This means that if you are continuing a course (progressing from year 1 to year 2 for example) or are enrolled on a new course your licence will stay active and automatically roll over to the next year.

### **What is included with Office 365 ProPlus subscription licence?**

- Office 365 ProPlus for PC (Office 2013 ProPlus base applications)
- Office 365 ProPlus for Mac (Office 2011 for Mac base applications)
- Office Mobile for iPhone/iPod Touch
- Office Mobile for Android

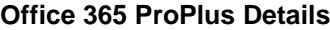

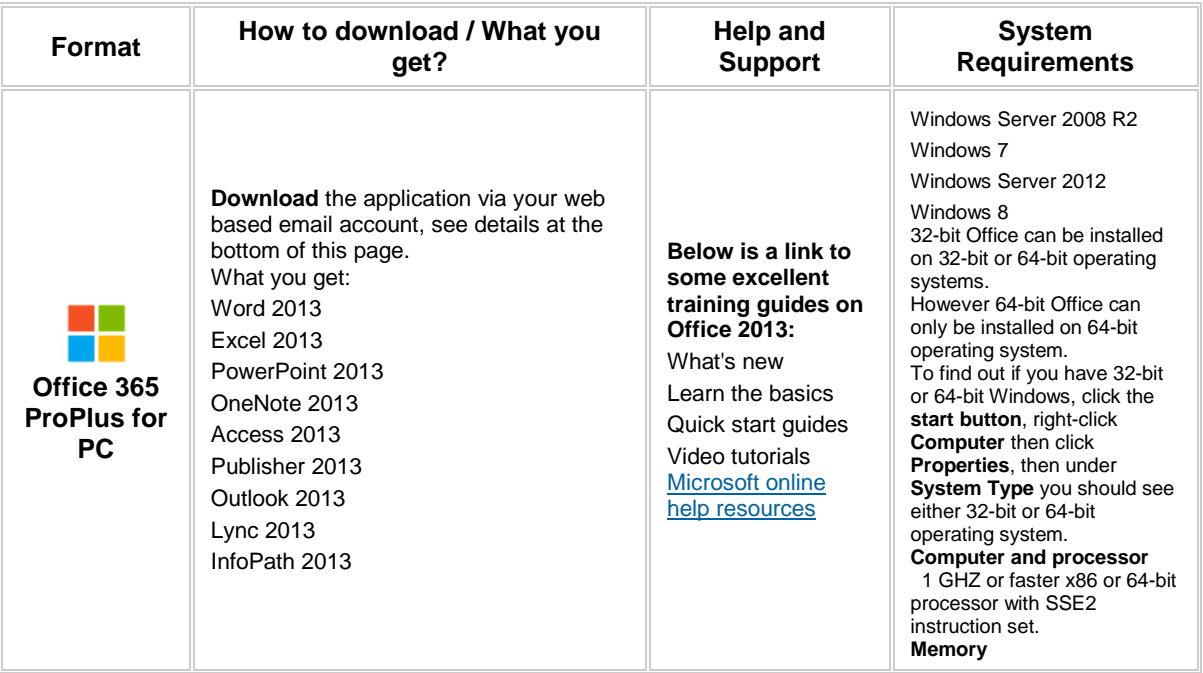

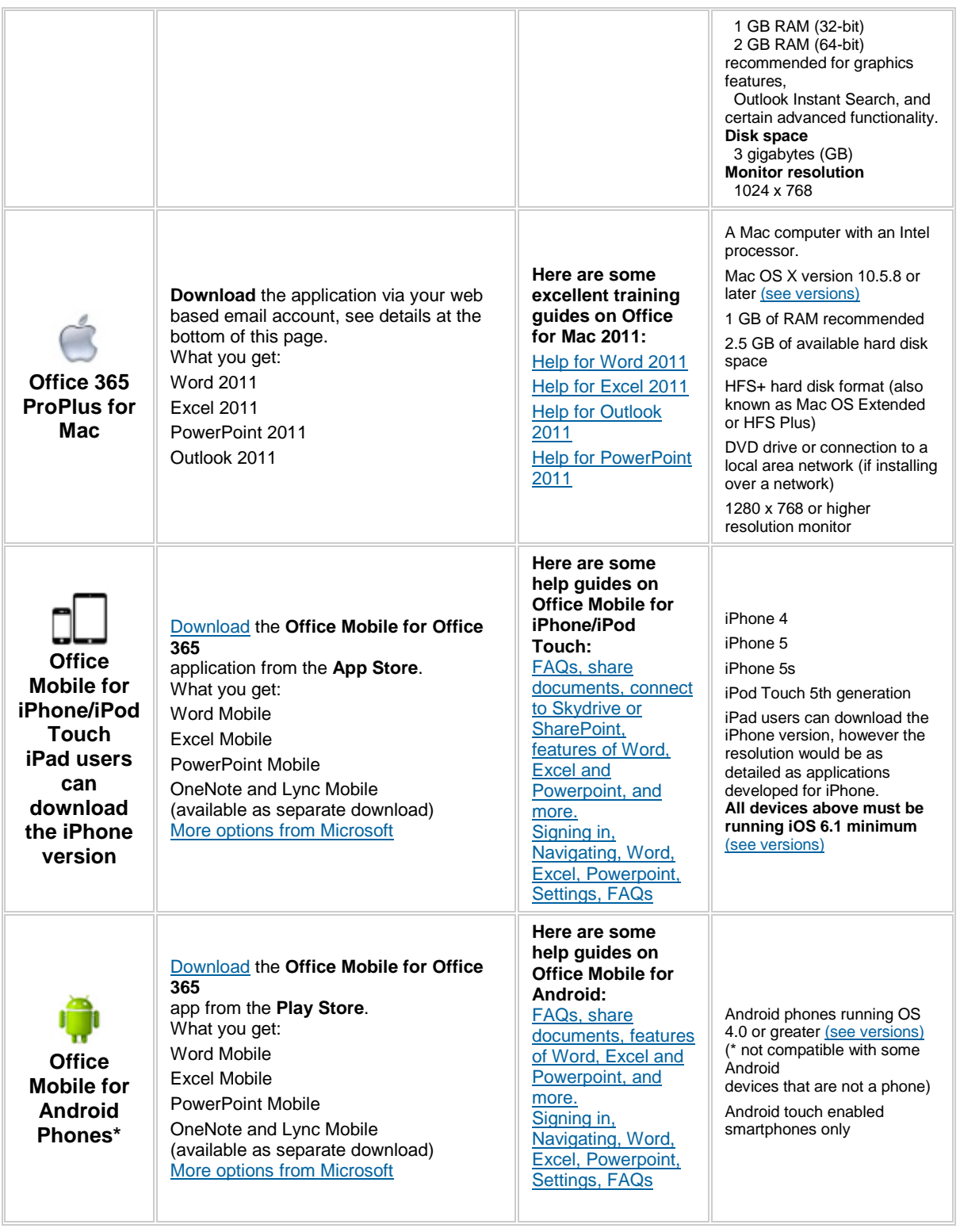

# **Installation**

Office 365 Pro Plus is provided as a download. You will require a good internet connection and will need to stay online until the installation is complete.

### **How can I get Office 365 ProPlus on Windows and Apple Mac?**

**Note:** for iPhone/iPod Touch/iPad and Android, see the download info in the table higher up. For **Windows** and **Mac OSX** follow through the rest of this guide:

 If you already have **Office 2010** or a previous version, it is recommended that you firstly uninstall Office from **Add/Remove Programs**, then reboot your computer

٦

- Open your Office 365 live.oldham.ac.uk email at<https://www.outlook.com/oldham.ac.uk>
- Click the **cog** in the top right corner

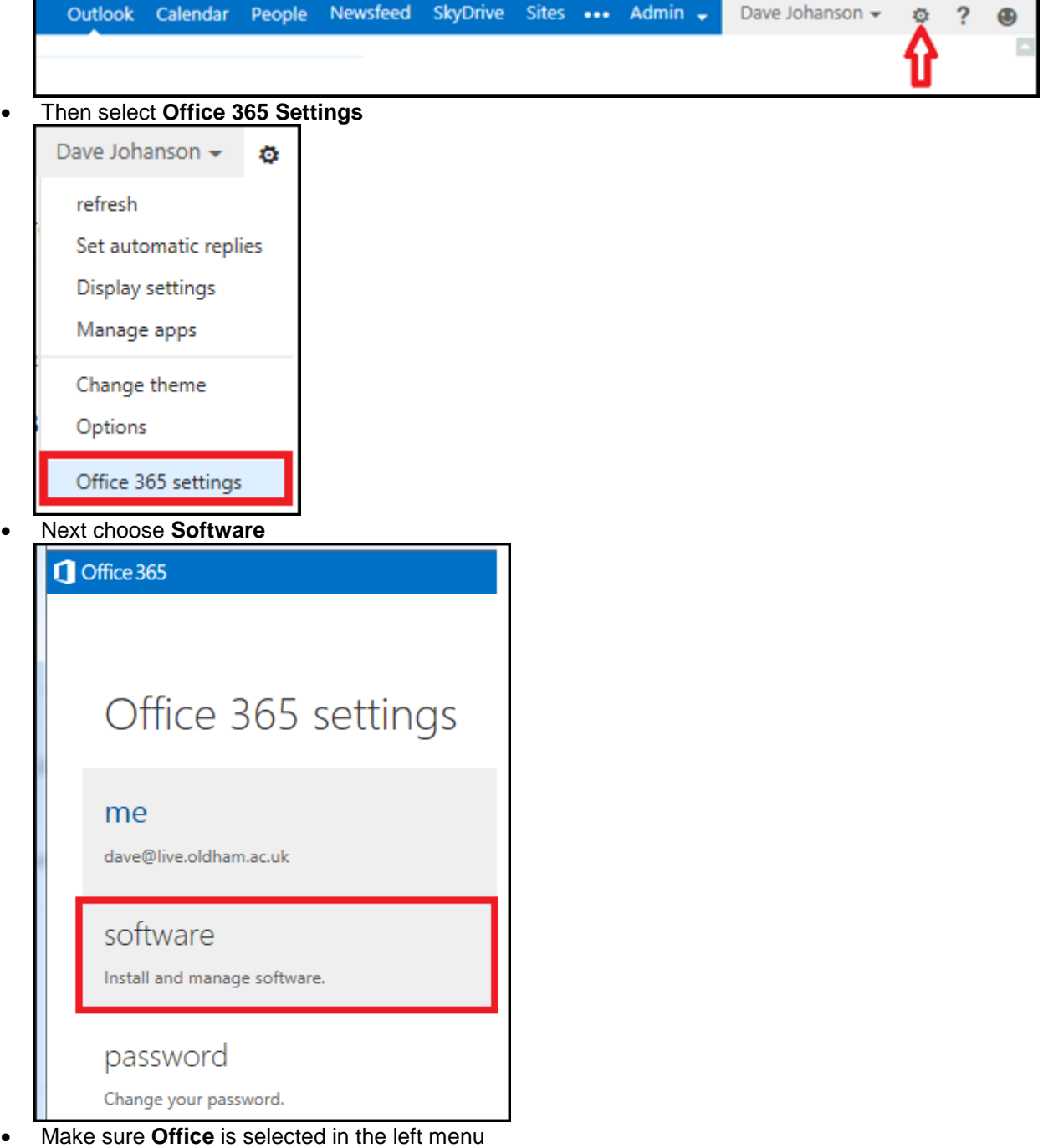

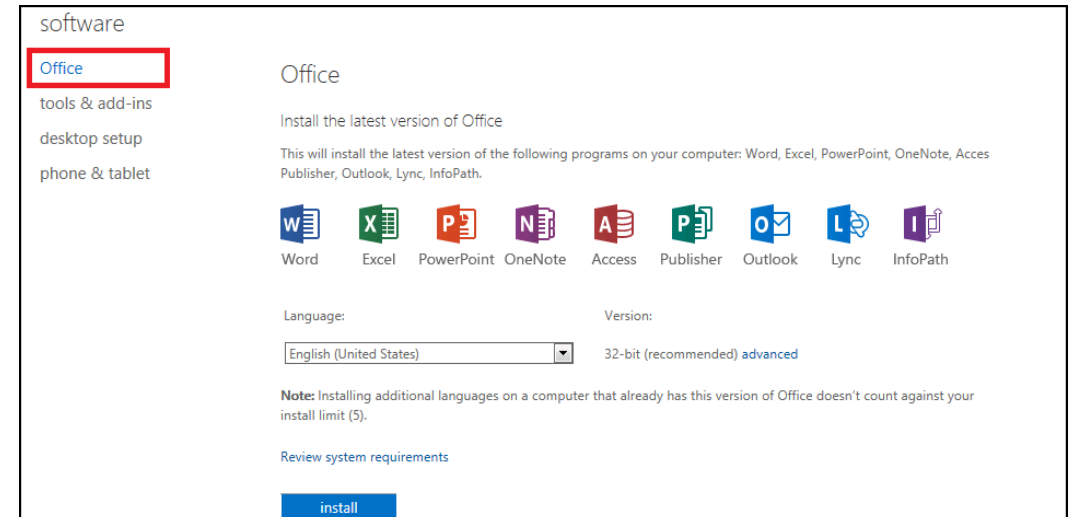

- Mac users: can go ahead and click **Install.** If prompted to enter either a product key or sign in, click **Sign in to an existing Office 365 subscription** then for authentication use your full idnumber**@live.oldham.ac.uk** email address and password (not just your username).
- Windows users: if you are happy to install the default \*32-bit version, then go ahead and click **Install**.

**\* Note for Windows users:** the 32-bit installer can be installed on both 32-bit and 64-bit versions of Windows. If you have 64-bit Windows then you may prefer to download the 64-bit version, you can do this by clicking **Advanced** then changing the dropdown list to **64-bit**, before clicking **Install**.

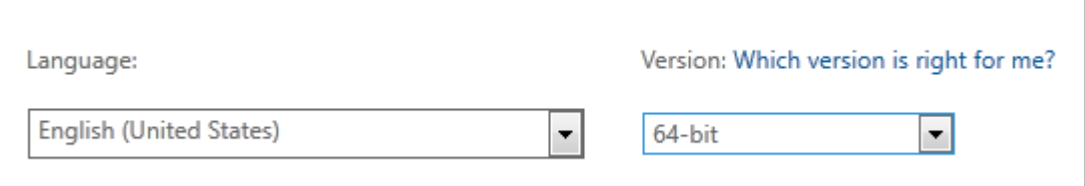

**To find out if you have a 32-bit or 64-bit version of Windows: On Windows 7: c**lick the **Start button**, right-click **Computer** then click **Properties**, then under **System Type** you should see either 32-bit or 64-bit operating system

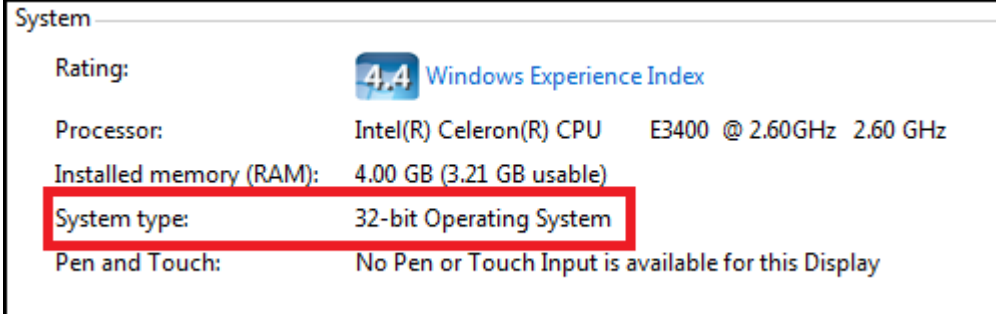

**On Windows 8.0:** on your keyboard press **Windows Key** and **D** together (to put into desktop mode), then hover the mouse in very bottom right corner, and from the popup menu click **Settings**, then **PC Info**.

**On Windows 8.1:** right-click the **Start button** then click **System**.

# **Configuring Outlook**

To configure outlook for use with your Office 365 account click the **Start button**, then click on **Control Panel**

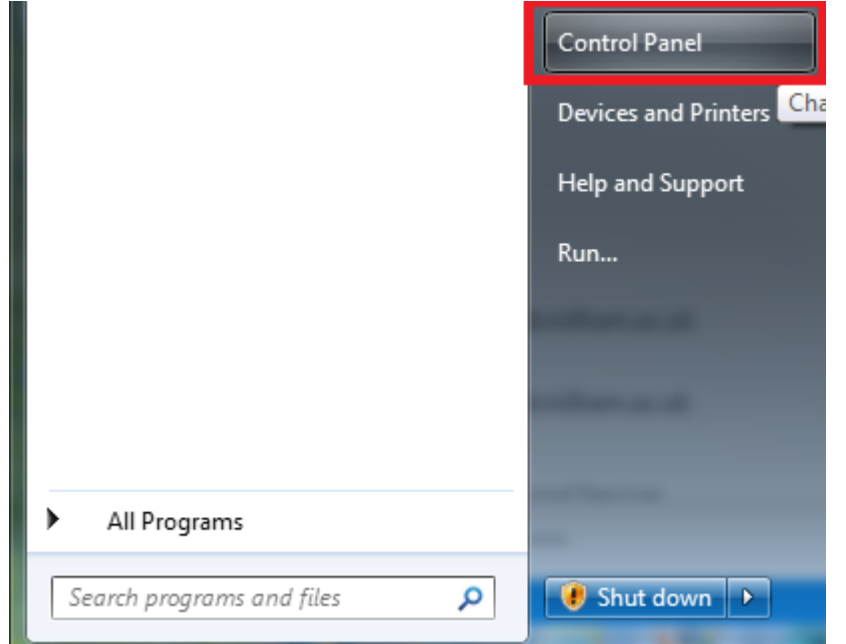

Select the **Category** drop down and select **Small Icons**

#### Adjust your computer's settings

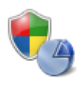

**System and Security** Review your computer's status Back up your computer Find and fix problems

Network and Internet View network status and tasks Choose homegroup and sharing options

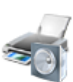

**Hardware and Sound** View devices and printers Add a device

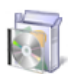

Programs Uninstall a program Get programs

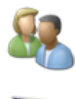

**User Accounts** Change account type

Adjust screen resolution

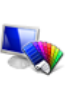

Appearance and Personalization Change the theme Change desktop background

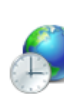

Clock, Language, and Region Change keyboards or other input methods

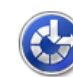

Change display language Ease of Access

Let Windows suggest settings Optimize visual display

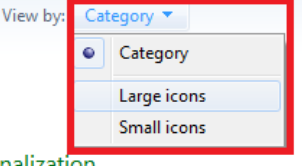

Click on the **Mail Icon**. On a 64bit system this will be called **Mail (32-bit)**.

# Adjust your computer's settings

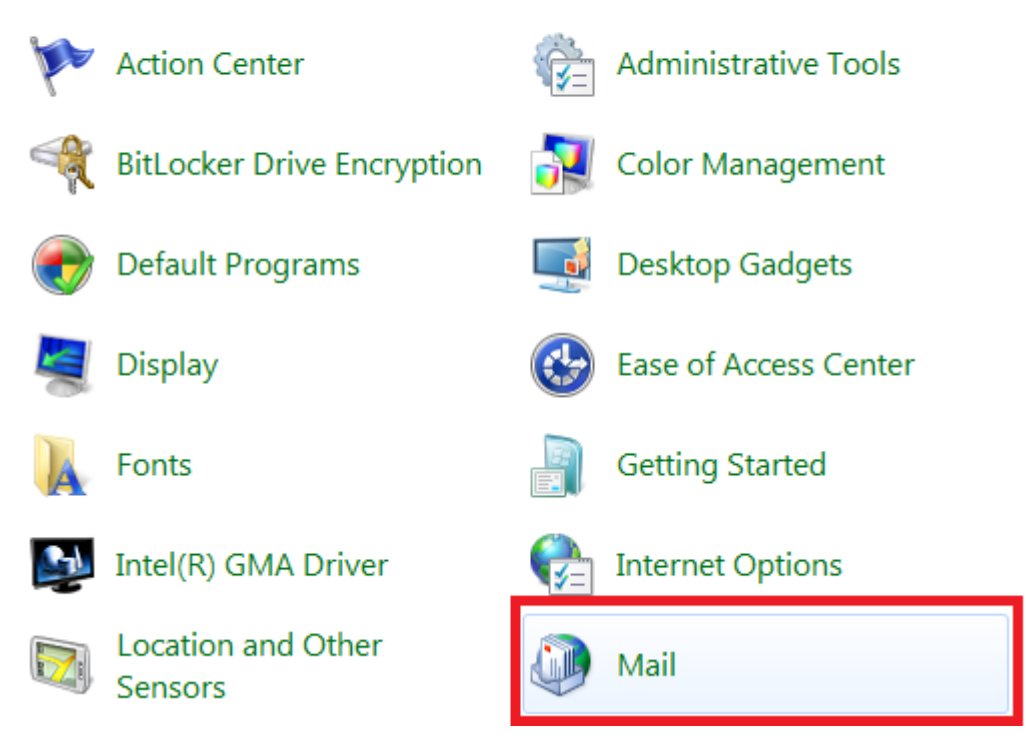

#### In the Mail Setup, click on **E-Mail Accounts**

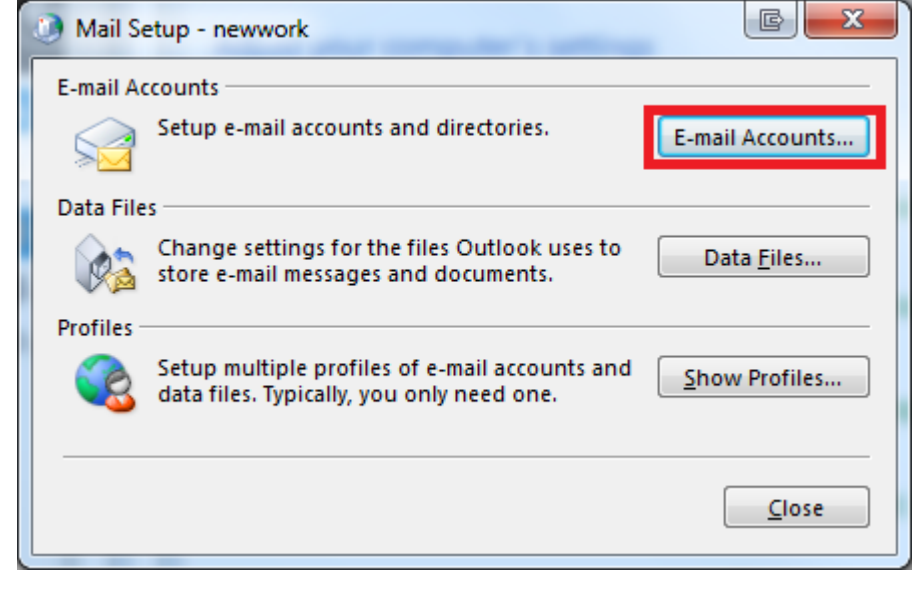

### Click on **New**

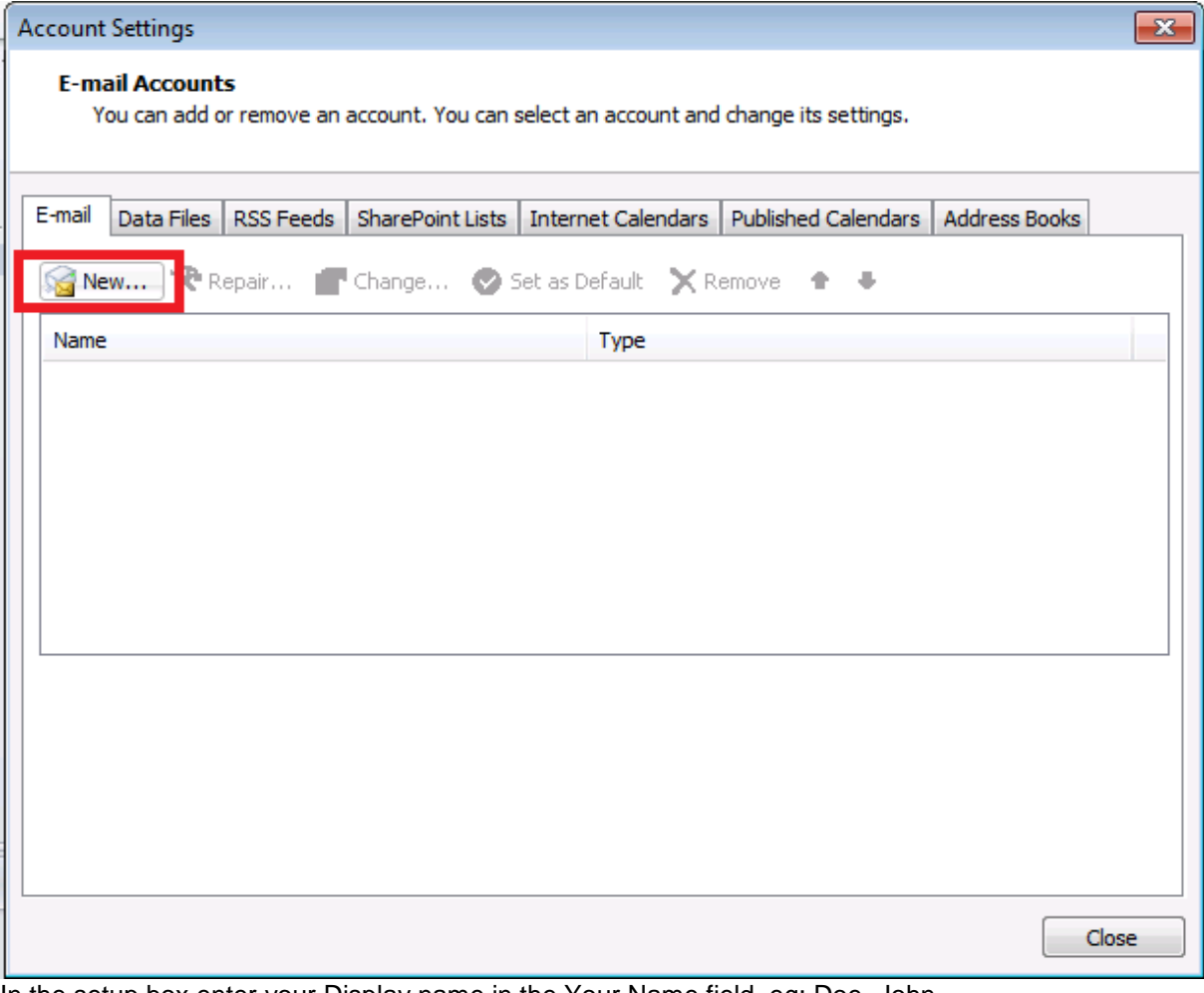

In the setup box enter your Display name in the Your Name field. eg: Doe, John Enter your email alias in the Email Address field. eg: 444444@live.oldham.ac.uk Enter your password in the Password fields. Click **Next**.

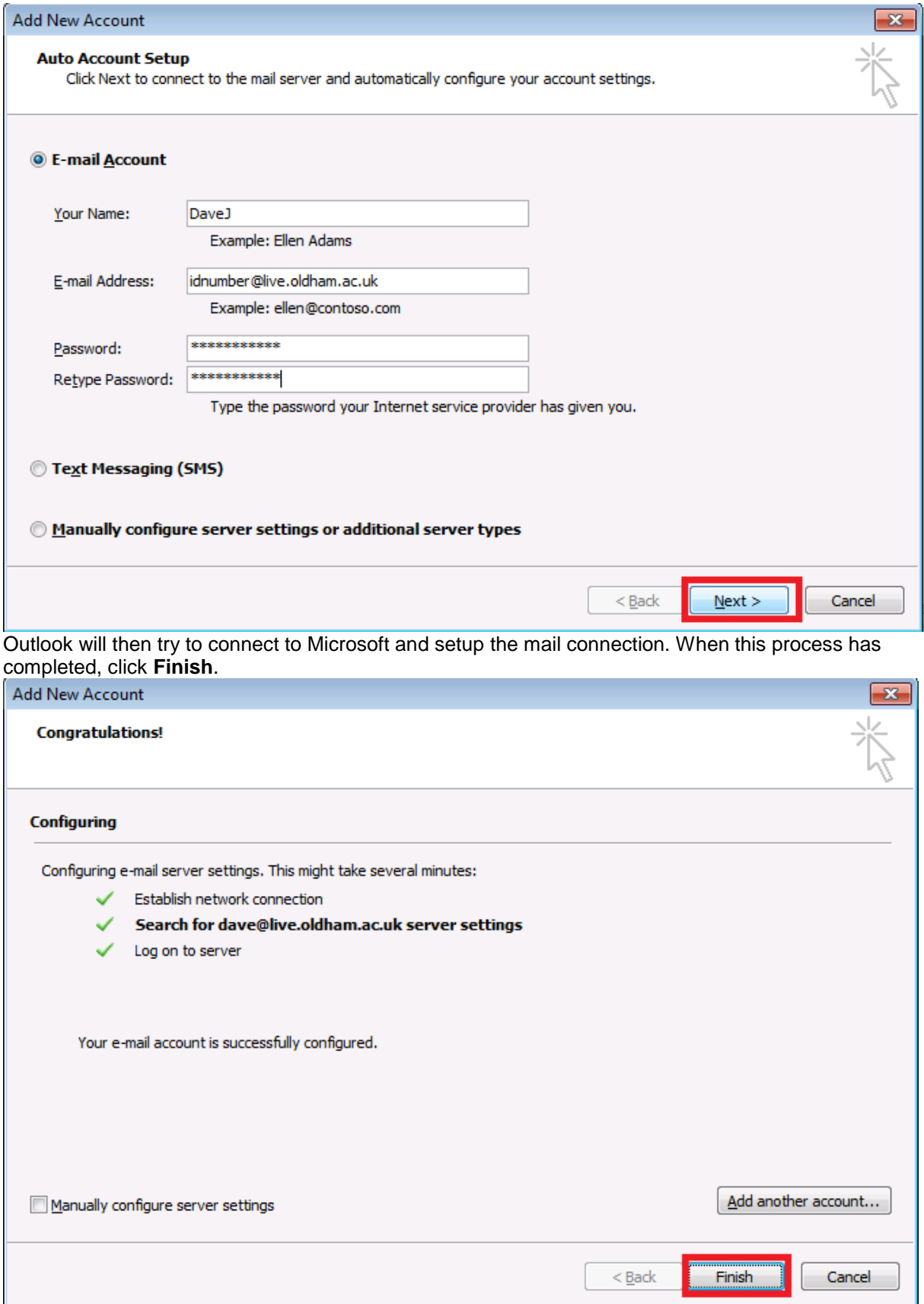

#### On starting outlook you will be asked to re-enter your password.

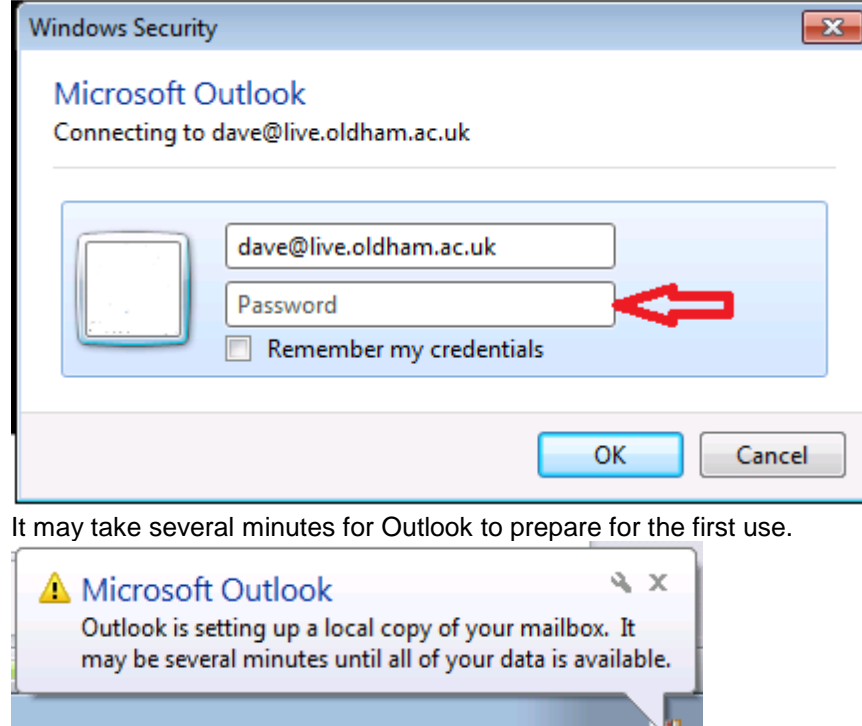

# **FAQs**

#### **How many machines/devices can I run this subscription on?**

Each subscription licence allows you to run Office on up to five machines being Mac or PC. You can also run Office Mobile for Android or Office Mobile for iPhone on up to 5 mobile devices.

#### **Is this a full version Office?**

Yes, this is full Office on the PC, Mac, iPhone/iPod Touch, and Android platform and all are available for offline use.

#### **Is there a getting started guide available?**

Watch [this video](http://office.microsoft.com/en-us/office365-suite-help/redir/VA103133078.aspx?CTT=5&origin=HA102822111) to learn about using Office and Office Web Apps in Office 365.

#### **How long will the free subscription of Office 365 ProPlus last for?**

You will be licenced for the duration of your course(s) because the licence is linked to your live.oldham.ac.uk email account.

#### **Could there be issues using Office 2013 ProPlus and Office 2010/2007 documents?**

To open a Microsoft Word 2013 .docx or .docm file in Word 2010 or 2007, you don't need to do anything extra. Just open the file.

For previous versions of Office, you can view Microsoft's [compatibility](http://office.microsoft.com/en-us/word-help/open-a-word-2013-document-in-an-earlier-version-of-word-HA102919730.aspx) webpage.

## **Troubleshoot your Office installation**

If you are having trouble accessing your account or password, please contact the I.T.Support department on [I.T.Support](mailto:support@oldham.ac.uk?subject=Student%20Request:)

Please be aware that Office 365 Pro Plus is provided by Microsoft, therefore once you have successfully logged in to your account all further support will be carried out by [Microsoft Office](http://office.microsoft.com/en-us/support/?CTT=97)  [Support.](http://office.microsoft.com/en-us/support/?CTT=97)

When you're installing, you may get a "Something went wrong..." error. Or, if you get some other error, see General [troubleshooting for installing Office 2013 and Office 365.](http://office.microsoft.com/en-us/office365-suite-help/redir/XT104051387.aspx?CTT=5&origin=HA102822111) After you have Office installed, try creating a few documents. If an Office program looks blurry, displays as all black or all white, the screen flickers, or looks different on different computers, see [Office 365 doesn't look right.](http://office.microsoft.com/en-us/office365-suite-help/redir/XT104168610.aspx?CTT=5&origin=HA102822111)